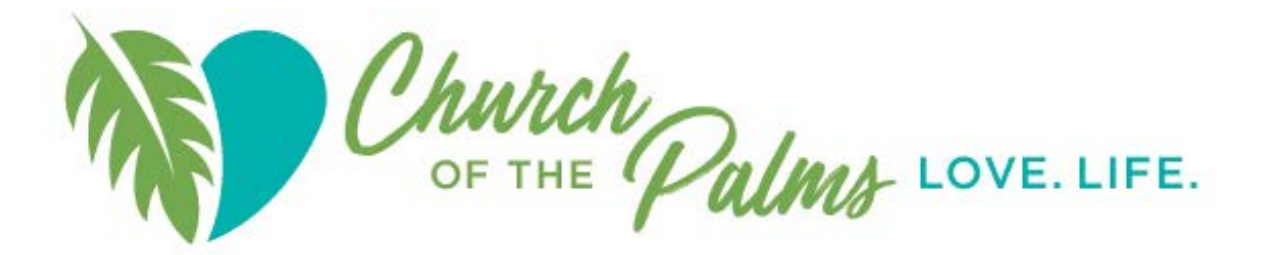

## **Destiny User Guide**

## **Login:**

On the COP Library Webpage, click on **Library Catalog.**

On the **Destiny Discover** welcome page:

- Click on **Login** in the upper right corner
- Enter your user name and password
- Click login

Your personal profile, checked out resources, favorites, and holds are now available to you.

## **Searching for Resources**

• Enter your **keyword** search term in the search bar and hit **Enter**.

If you would like to use a different search term, such as author, title, or subject, click the drop-down arrow in the search bar and choose from the list. Click on **Search** to return to the search bar and enter your search term.

For a description on how to use search results, **See Destiny Discover's help page.**

## **Discover Options**

Click on the left most icon in the blue bar and note the following choices on the drop-down menu:

- **Destiny:** Provides other search options, your circulation information (including checked out items and holds.), and a renewal option.
- **Destiny Discover:** Returns you to your original page upon login.
- **Collections:** Provides bibliographies of items in the library that are related to popular subject matter.
- **Profile:** Provides the ability to add personal information. By clicking on the pencil, you can add your personal email should you choose to communicate with other individuals in the system or add a photo. This address should not be considered as an account update if it is different than the original email address given when you signed up for a barcode number. Email account address changes must be sent by email to library staff. **See FAQ's for guidance on email changes, photo insertion, etc.**
- **Notebook:** Related to eBooks. COP does not currently subscribe to an eBook service.
- **Checkouts:** Lists the books currently checked out to you.
- **Holds:** Lists the books currently on hold for you for checkout at the library.
- **Favorites:** Creates a personal list of resources that you may wish to check out in the future or to put on hold for checkout.
- **Redeem Codes:** Not being used by the COP Library.
- **Help:** Contains a guide to navigating the Destiny Discover section of the software. This section along with the **COP's FAQ's** on the website will be of value to all patrons.
- **Logout:** Logs you out of the system. You can also logout on the main Discover page by clicking on the menu on the left or on the member icon at the upper right of the page. Both choices will log you out. However, you will be left in the library browser – just **X** out of the browser to clear your screen.